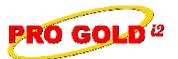

**Knowledge Base Article** 

Free Download Real Estate Software - ProGold i2 web site: <u>www.progoldi2.com</u> Real Estate Search Engine - ViewMyListing.com web site: <u>www.viewmylisting.com</u> Search Local Classifieds - <u>www.viewmylisting.com/buy-sale-trade</u> Agent Tools web site: <u>www.viewmylisting9ae.com</u>

| Article ID:    | 4135                                                           |
|----------------|----------------------------------------------------------------|
| Subject:       | Entering a Showing Record and Updating Co-op Agent Information |
| Last Modified: | November 20, 2009                                              |

Applies to: Pro Gold i2 3.xx

**Purpose** A showing record is entered under the **Work with Properties** icon on the **Properties Tab**. Showings are entered by property and found in the **Showings Tab** of each property. <u>You can manage/change co-op agent's information</u> (if the office they are currently in is Active) w/o interfering with the MLS import's control, by editing the co-op agent's information on the showing entry screen. You can either update the agent's information as you enter each showing event or if you have a list of agents to update open the showing entry screen and update the agents through the **Agent Name** field.

**Procedure:** Actions required to enter a showing record and update co-op agent information:

- At Main Menu, Select the Transactions option
  - Select Work with Properties icon
  - Use the **Find** button to retrieve the desired property record
  - Select Showings Tab of the property record to open the showings area
  - Click New Showing button at the bottom of the screen to open the Add Showing screen
  - Enter the showing details in the blank fields:
    - Double click in Agent Name field to search for and retrieve the desired agent:
      - If the agent is not in the list, select the New Agent button in the upper right corner of the search window to add the agent
      - If agent is in the list, retrieve the record and verify the information
        - o Note 1: Click Pencil icon to edit and update agent information
        - Note 2: Close the screen if you are only updating agent info
    - Showing Agent, Showing Company, Date, From, and To are all required
    - Double-click in the Date, From, or To fields to access a tool for entering in the data
    - Select event Status
    - Click the **Save Showing** button in the lower right corner of the **Add Showing** screen to enter and save the showing record
    - The book icon allows notes to be entered on the showing
    - Notes are viewable by the seller on ViewMyListing.com
    - If you have ViewMyListing.com, be sure an email address is entered for the showing agent so that a feedback survey will be emailed automatically after the showing occurs
    - For those companies with ViewMyListing.com, click the **Sync** button in the upper right area to immediately send the new showing information to ViewMyListing.com
    - Can us the Copy Showing button (cursor <u>must be in a field of the showing event to be copied</u>) to search and retrieve another listing and the Paste Showing button to enter identical event in a different listing

Information deemed reliable, but not guaranteed. Taro Systems, Inc. makes every reasonable effort to ensure its accuracy. Proprietary Information Protected by Taro Netw ork of Companies, Copyright © 2007 Taro Systems, Inc.

Released: November 20, 2009

1 of 2

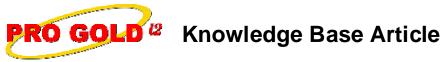

Article ID: Subject: 4135

Entering a Showing Record and Updating Co-op Agent Information

• Showing instructions will be displayed at the bottom of the showings tab (Note: They are entered via notes field in the properties tab of the property record)

**References:** Below is a link you can use to access Enhancement HelpNet Center resources, which includes the Knowledge Base Article (KBA) Library, Pro Gold i2 Documentation, and Training Webcasts:

http://secured.progoldi2.com/webcast.aspx

• The Enhancement HelpNet links are located on the right side of the web page.

## Related articles: N/A

Keywords: Appointment, Co-op Agent, Entry, Feedback, Showing Agent, Showings Record, 4135

Information deemed reliable, but not guaranteed. Taro Systems, Inc. makes every reasonable effort to ensure its accuracy. Proprietary Information Protected by Taro Netw ork of Companies, Copyright © 2007 Taro Systems, Inc.

Released: November 20, 2009

2 of 2